## **Pay.gov Instructions**

The Pay.gov module of CM/ECF allows a filer to pay certain fees online via either a credit card or via a bank account (ACH).

\*\*When using Pay.gov please avoid navigating the site using your browser's "back button." This may lead to incomplete data being transmitted and pages being loaded incorrectly. Please use the links provided whenever possible.\*\*

The system will automatically populate the next available payment date, based on the time and day of the transaction, and payment amount, based on the event selected.

**Step 1**: **Enter Payment Information.** Complete either the ACH or credit (plastic) card section. Select either the "Continue with ACH Payment" or "Continue with Plastic Card Payment" button.

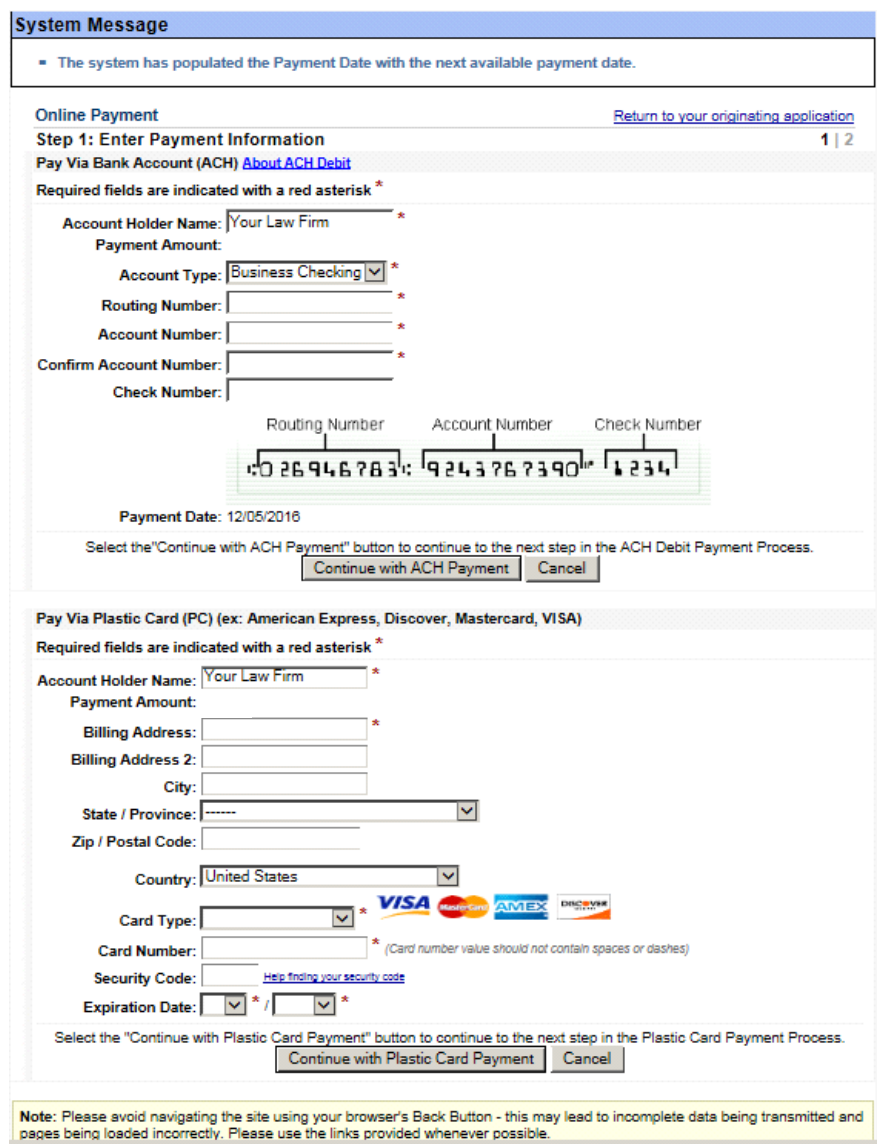

**Step 2: Authorize Payment**. The Payment Summary will appear showing the details of the payment.

- Enter and confirm an email address to receive an email confirmation of the payment.
- Check the box to authorize the charge to your credit card or ACH.
- Press the "Submit Payment" button **only once**. Pressing the button more than once could result in multiple transactions.

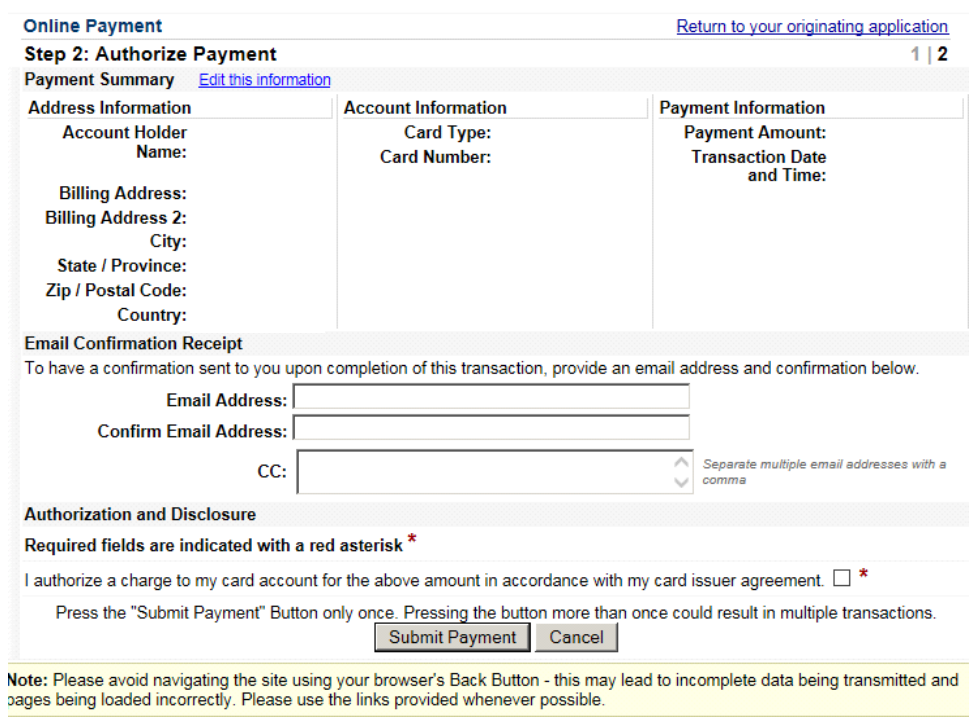

After the payment is submitted, you will return to CM/ECF to complete the filing of your event.

**\*\*You may cancel the transaction at any time by selecting the "Cancel" button at the bottom of each screen.\*\***